# **TIBCO Slingshot**

# **User Guide**

*Software Release 1.9.4 August 2015*

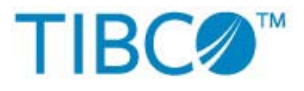

Two-Second Advantage<sup>®</sup>

#### **Important Information**

SOME TIBCO SOFTWARE EMBEDS OR BUNDLES OTHER TIBCO SOFTWARE. USE OF SUCH EMBEDDED OR BUNDLED TIBCO SOFTWARE IS SOLELY TO ENABLE THE FUNCTIONALITY (OR PROVIDE LIMITED ADD-ON FUNCTIONALITY) OF THE LICENSED TIBCO SOFTWARE. THE EMBEDDED OR BUNDLED SOFTWARE IS NOT LICENSED TO BE USED OR ACCESSED BY ANY OTHER TIBCO SOFTWARE OR FOR ANY OTHER PURPOSE.

USE OF TIBCO SOFTWARE AND THIS DOCUMENT IS SUBJECT TO THE TERMS AND CONDITIONS OF A LICENSE AGREEMENT FOUND IN EITHER A SEPARATELY EXECUTED SOFTWARE LICENSE AGREEMENT, OR, IF THERE IS NO SUCH SEPARATE AGREEMENT, THE CLICKWRAP END USER LICENSE AGREEMENT WHICH IS DISPLAYED DURING DOWNLOAD OR INSTALLATION OF THE SOFTWARE OR IF THERE IS NO SUCH SOFTWARE LICENSE AGREEMENT OR CLICKWRAP END USER LICENSE AGREEMENT, THE LICENSE(S) LOCATED IN THE "LICENSE" FILE(S) OF THE SOFTWARE. USE OF THIS DOCUMENT IS SUBJECT TO THOSE TERMS AND CONDITIONS, AND YOUR USE HEREOF SHALL CONSTITUTE ACCEPTANCE OF AND AN AGREEMENT TO BE BOUND BY THE SAME.

This document contains confidential information that is subject to U.S. and international copyright laws and treaties. No part of this document may be reproduced in any form without the written authorization of TIBCO Software Inc.

TIBCO, The Power of Now, Two-Second Advantage, TIBCO Managed File Transfer, TIBCO Managed File Transfer Command Center, TIBCO Managed File Transfer Internet Server, TIBCO Managed File Transfer Platform Server, TIBCO Managed File Transfer Platform Server Agent, Edge Server, RocketStream Accelerator, and Slingshot are either registered trademarks or trademarks of TIBCO Software Inc. or its subsidiaries in the United States and/or other countries.

All other product and company names and marks mentioned in this document are the property of their respective owners and are mentioned for identification purposes only.

THIS SOFTWARE MAY BE AVAILABLE ON MULTIPLE OPERATING SYSTEMS. HOWEVER, NOT ALL OPERATING SYSTEM PLATFORMS FOR A SPECIFIC SOFTWARE VERSION ARE RELEASED AT THE SAME TIME.

THIS DOCUMENT IS PROVIDED "AS IS" WITHOUT WARRANTY OF ANY KIND, EITHER EXPRESS OR IMPLIED, INCLUDING, BUT NOT LIMITED TO, THE IMPLIED WARRANTIES OF MERCHANTABILITY, FITNESS FOR A PARTICULAR PURPOSE, OR NON-INFRINGEMENT.

THIS DOCUMENT COULD INCLUDE TECHNICAL INACCURACIES OR TYPOGRAPHICAL ERRORS. CHANGES ARE PERIODICALLY ADDED TO THE INFORMATION HEREIN; THESE CHANGES WILL BE INCORPORATED IN NEW EDITIONS OF THIS DOCUMENT. TIBCO SOFTWARE INC. MAY MAKE IMPROVEMENTS AND/OR CHANGES IN THE PRODUCT(S) AND/OR THE PROGRAM(S) DESCRIBED IN THIS DOCUMENT AT ANY TIME.

THE CONTENTS OF THIS DOCUMENT MAY BE MODIFIED AND/OR QUALIFIED, DIRECTLY OR INDIRECTLY, BY OTHER DOCUMENTATION WHICH ACCOMPANIES THIS SOFTWARE, INCLUDING BUT NOT LIMITED TO ANY RELEASE NOTES AND "READ ME" FILES.

TIBCO® Managed File Transfer Internet Server with RocketStream® Accelerator is entitled TIBCO® Managed File Transfer Internet Server in certain other product documentation and in user interfaces of the product.

Copyright ©2003-2015 TIBCO Software Inc. ALL RIGHTS RESERVED.

TIBCO Software Inc. Confidential Information

# **Contents**

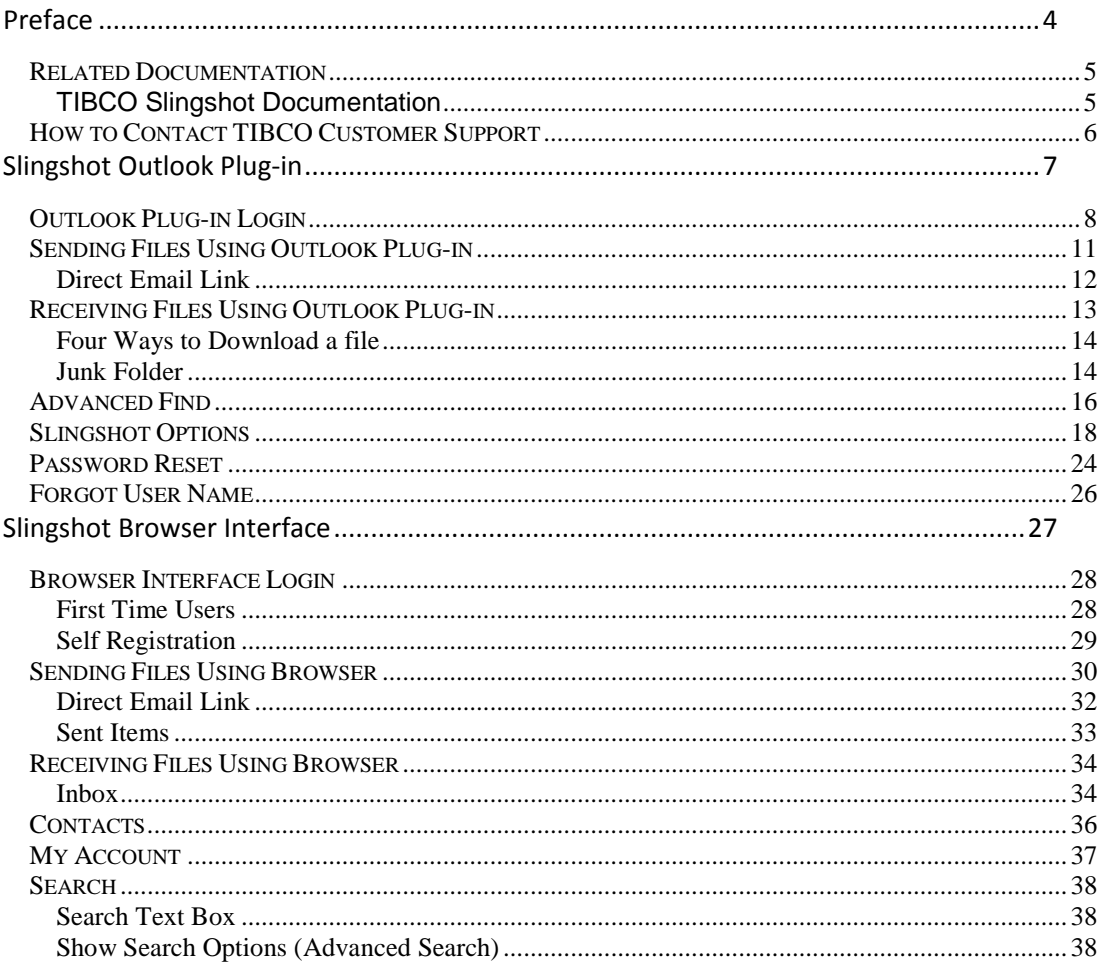

# <span id="page-3-0"></span>**Preface**

Slingshot integrates seamlessly with enterprise e-mail systems, as a plugin to Microsoft Outlook or through a standard Web browser. This means users can easily share and transfer files of any size – internally and externally.

This guide is a quick reference on how to use either the Slingshot Outlook Plug-in or the Slingshot Web Browser Interface. For any additional help needed please see your local Slingshot Administrator for assistance.

#### **Topics**

- *Related Documentation*
- *How to Contact TIBCO Customer Support*

## <span id="page-4-0"></span>**Related Documentation**

This section lists documentation you may find useful.

### <span id="page-4-1"></span>**TIBCO Slingshot Documentation**

The following documents form the TIBCO Slingshot documentation which can be viewed and downloaded from [https://docs.tibco.com/products/tibco-slingshot-1-9-4:](https://docs.tibco.com/products/tibco-slingshot-1-9-2)

- *TIBCO Slingshot Release Notes* Read the release notes for a list of new and changed features. This document also contains lists of known issues and closed issues for this release.
- *TIBCO Slingshot Installation Guide* Read this manual for instructions on site preparation and installation.
- *TIBCO Slingshot Administrator Guide* Read this manual for instructions on configuring the Slingshot Server after the installation.
- *TIBCO Slingshot User Guide* Read this manual for instructions on using the product to perform file transfer requests and more with Slingshot browser and Outlook Plug-in interfaces.

## <span id="page-5-0"></span>**How to Contact TIBCO Customer Support**

For comments or problems with this manual or the software it addresses, contact TIBCO Support, as follows:

- For an overview of the TIBCO Support and information on getting started with TIBCO Support, visit <http://www.tibco.com/services/support>
- If you already have a valid maintenance or support contract, visit [https://support.tibco.com](https://support.tibco.com/)

Entry to this site requires a user name and password. If you do not have login credentials, click Register with Support.

- Technical Support email addres[s support@tibco.com](mailto:support@tibco.com)
- Technical Support Call Centers:
	- o North and South America: +1.650.846.5724 or +1.877.724.8227 (1.877.724.TACS)
	- o EMEA (Europe, Middle East, Africa): +44 (0) 870.909.3893
	- o Australia: +61.2.4379.9318 or 1.800.184.226
	- o Asia: +61 2 4379 9318

# <span id="page-6-0"></span>**Slingshot Outlook Plug-in**

Slingshot will integrate seamlessly with MS Outlook. The plug-in provides you with a familiar way to view your Slingshot emails. This section explains how to use the Slingshot Outlook Plug-in after is has been installed on an end user's desktop.

#### **Topics**

- *Outlook Plug-in Login*
- *Sending Files*
- *Receiving Files*
- *Advanced Find*
- *Slingshot Options*
- *Password Reset*
- *Forgot User Name*

## <span id="page-7-0"></span>**Outlook Plug-in Login**

When your Outlook has been configured to work with the Slingshot plugon you will be prompted to configure the Slingshot server connection information the first time you login in to Outlook as seen in the following screenshot below:

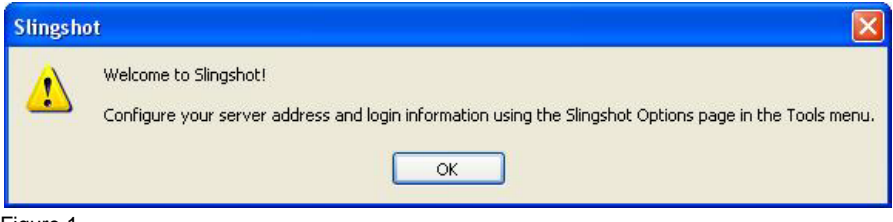

Figure 1

Note: You may not see the screen above as your Slingshot plug-in may have already been configured for you.

Go to your Tools menu as instructed in the message above and click on **follow Slingshot Options...** from the menu. On the Server tab you will find the server connection fields that need to be configured (See Figure 2 below). The connection information needed to be setup at this time consists of just the Server Address (Host URL which is the IP, Port, and context) of the Slingshot server and your user name and password. Please consult your local Administrator to obtain this information if you do not have it already.

#### 9 Installation

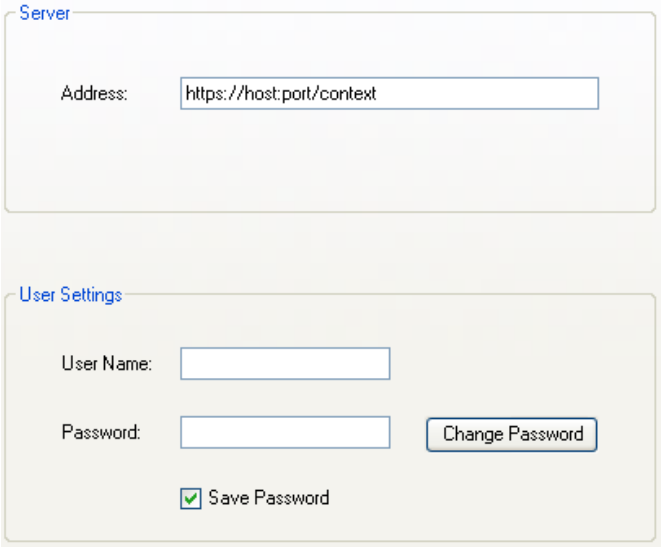

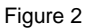

Once you have configured the Slingshot server information and click the Ok button you will be prompted to restart Outlook:

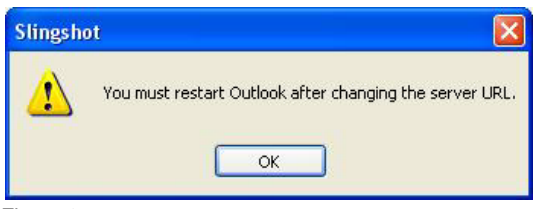

Figure 3

Note: The restart is necessary for the Plug-in to have new information to be distributed through the program, if this is not done some of the programs functions will not perform correctly.

When you restart Outlook you will now be prompted to login to the Slingshot Server. You may receive a Security Alert after logging in similar to the one below:

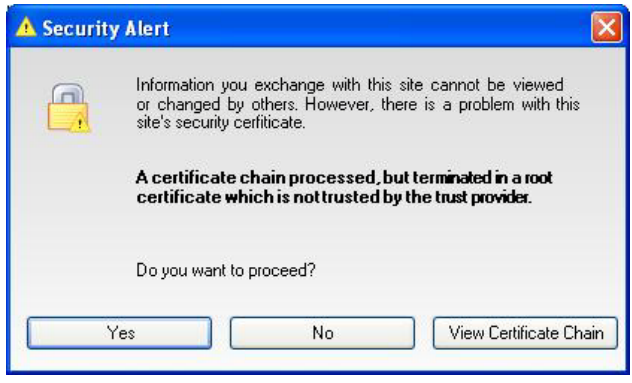

Figure 4

This window is informing you the certificate being used to connect to the Slingshot server is not in your predefined list of trusted authorities or there is a difference in the connection information you have in your URL from the Slingshot server's certificate. Contact your local Administrator if you have questions about this process.

Click the Yes button if you want to accept the certificate and then you will be able to send secure file transfers using Slingshot.

## <span id="page-10-0"></span>**Sending Files Using Outlook Plug-in**

To send an email file attachment securely using Slingshot, open a new email window in Outlook as you normally would

In Outlook 2007 and 2010, you have to navigate to the 'Add-Ins' tab on a new email. You will see the same Slingshot buttons as above.

Click on the Address Book icon,  $\mathbb{Q}$ , to select one or more email recipients you would like to send to. If you do not see the user you would like to send an email to and you are defined as a Full or Power user, then click the  $\left[\begin{array}{c} \Box\ \Box\ \end{array} \right]$  button and manually type the new users email address in the To: field.

Attach one or more files by clicking the attachment icon,  $\mathbb{R}^3$ .

NOTE: When attaching a large file in Outlook (over 2gb), the file size may be displayed incorrectly on the compose email page.

When your email is complete, click the **Buslingshot** button to send it through Slingshot, depending on how the Slingshot server is configured you can also use the Outlook **Send** button *(The plug-in will decide if the message gets automatically sent through Slingshot, consult your administrator for more details)*. If you had defined a new recipient in the To, CC, or BCC fields to be added to the address book you will be prompted to fill in the new recipients Full Name (required), Company (optional) and Telephone number (optional).

NOTE: Embedded images will not be displayed in a Slingshot email, or attached as an attachment.

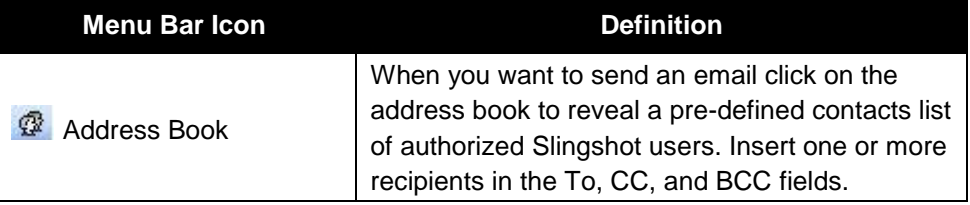

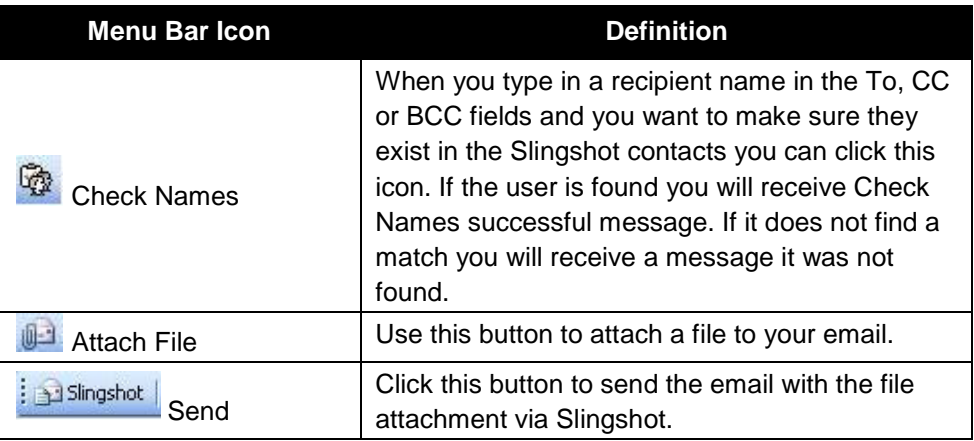

### <span id="page-11-0"></span>**Direct Email Link**

Slingshot provides the ability to create a customized URL that is a direct email link to insert into an email or signature. The URL gives the ability for other users to automatically compose an email message to you after clicking on the link. A user must first have an account with Slingshot before trying to send an email using a URL for the direct email link.

The format for creating an email link URL is as follows:

[https://\[DNS\\_HostName\]:\[httpsPort\]/\[context\]/db/\[EMailAddress\]](https://[DNS_HostName]:[httpsPort]/%5bcontext%5d/db/%5bEMailAddress%5d)

For Example, to create an email link for email address "JohnSmith@tibco.com", use the following URL format:

<https://yourcompany.com:8443/cfcc/db/JohnSmith@tibco.com>

## <span id="page-12-0"></span>**Receiving Files Using Outlook Plug-in**

When a Slingshot email with a file attachment is sent to you an email will be sent to your Outlook Inbox as with any other email you receive. The email will tell you who sent it and will contain a list of the file(s) available for you to download. See Figure 6 for an example email.

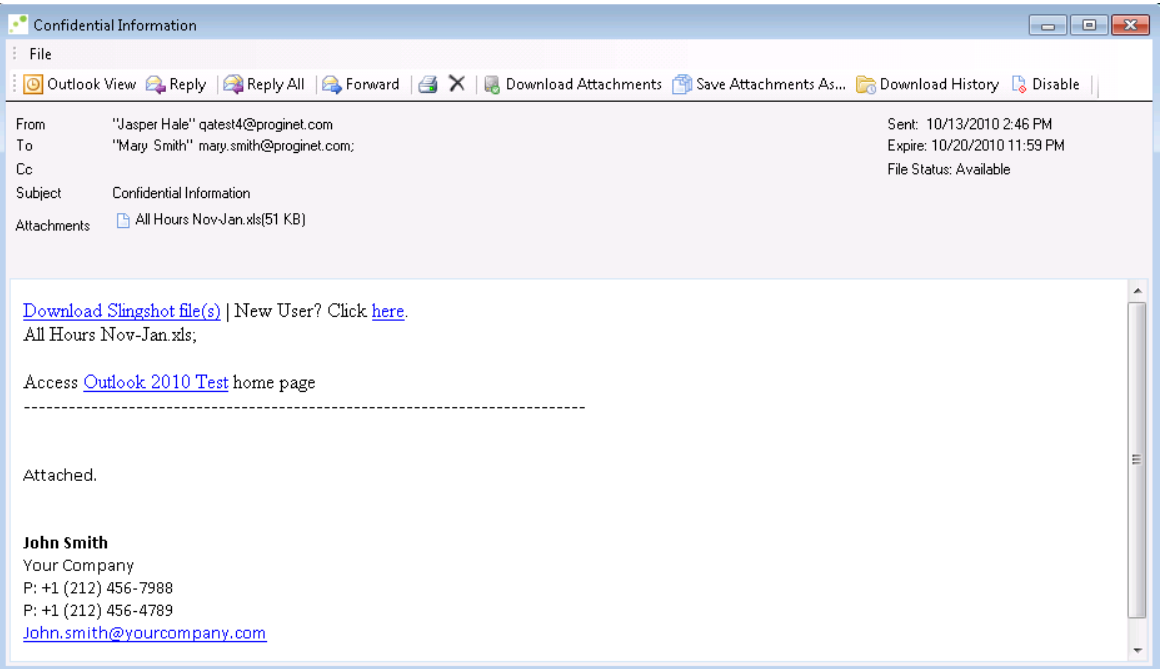

Figure 5

First time users must click on the 'New User' link in an email to configure their account. A password MUST be configured before you will be able to download files. The only time this rule does not apply is if a password has been pre-defined for you by your Administrator.

As displayed in the screen shot above, Slingshot emails will not automatically store embedded images as attachments. If you click the 'Outlook View' you will be able to see the embedded image in the signature as you normally would. These images will not be visible from the Slingshot view.

NOTE: Make sure to check your junk email in Outlook if you are not receiving Slingshot emails.

### <span id="page-13-0"></span>**Four Ways to Download a file**

- 1) Double click on the email and then double click the attachment in the email header, the same as you would in Outlook.
- 2) Double click on the email and then right click the attachment in the email header. A drop down menu will appear with options to download your attachment.
- 3) Click on the  $\frac{Download$  Slingshot file(s) link to open your browser to log into Slingshot's Web Browser Application (For more information see the Web Browser Quick Start Guide) in order to download the file(s).
- 4) Double click on the email and the window will open with the following menu which will allow you to download the file(s):

Doutlook View & Reply | Reply All | & Forward | 4 X | Download Attachments | 1 Save Attachments As... Ca Download History

#### Figure 6

### <span id="page-13-1"></span>**Junk Folder**

Should any Slingshot emails get placed in the Outlook Junk folder right click on the email and select: Junk E-Mail > Never Block Sender

#### 15 | Installation

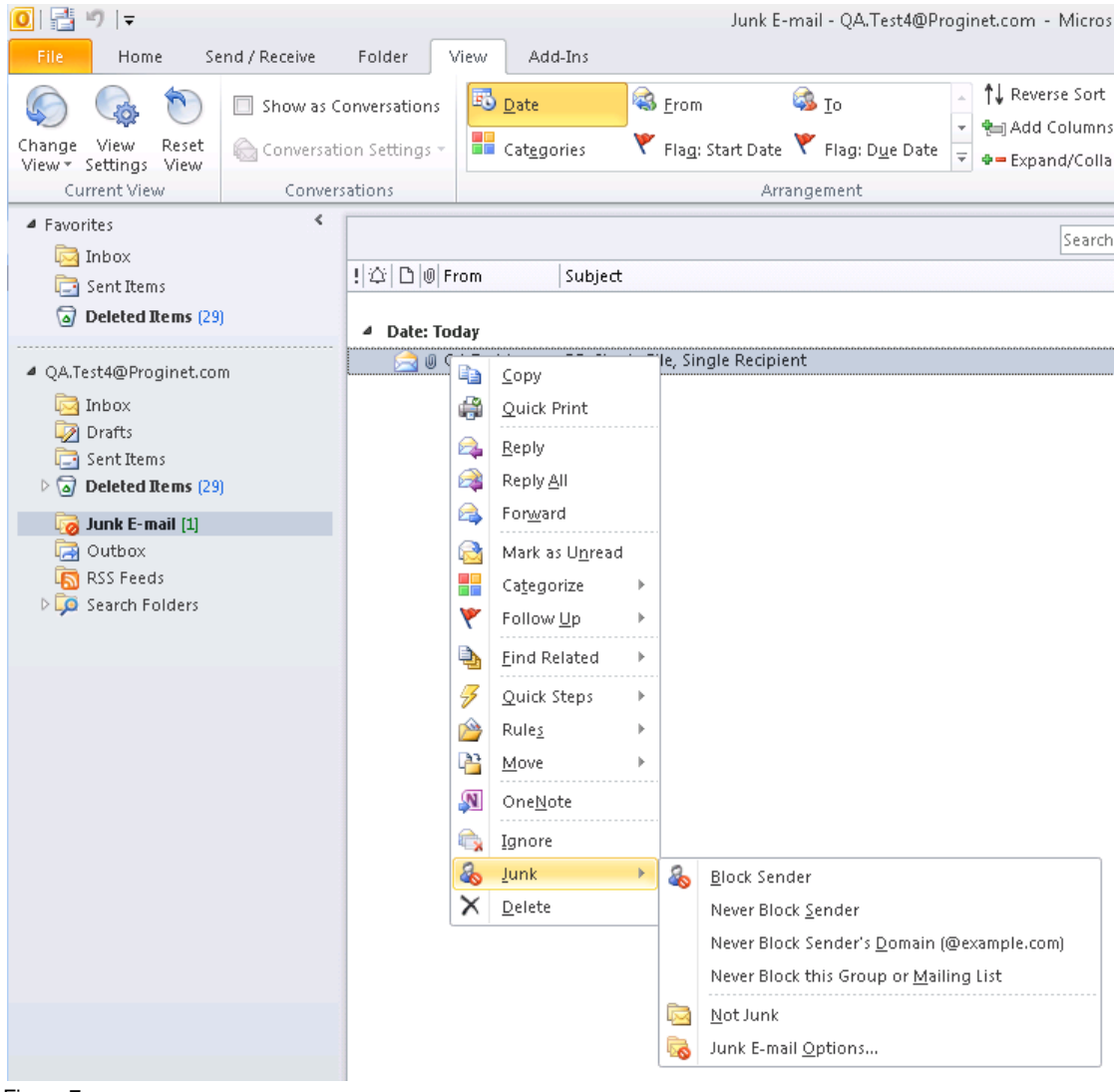

Figure 7

## <span id="page-15-0"></span>**Advanced Find**

If you have many emails you can click on the  $\frac{$  Advanced Find  $\frac{1}{2}$  icon to search through your emails and attachments. See Figure 8 below.

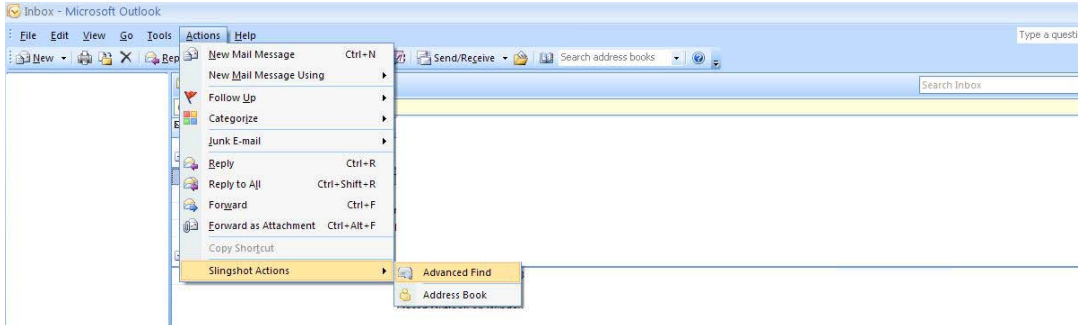

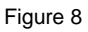

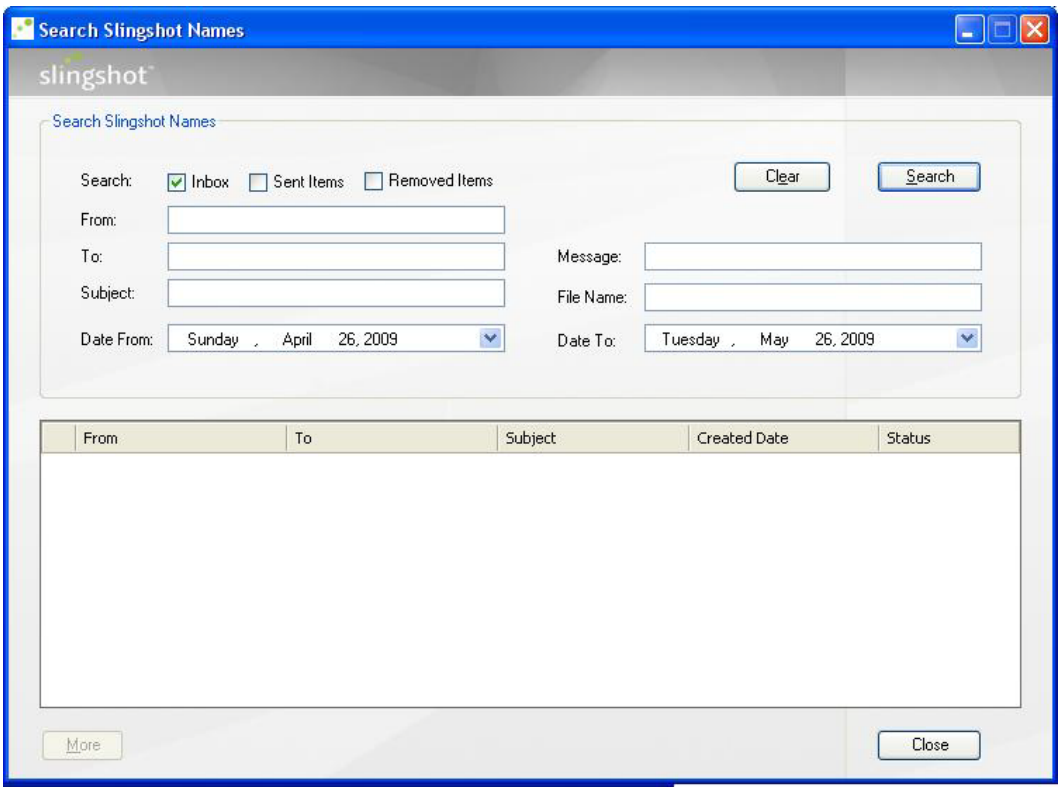

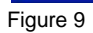

The Advanced Search in Slingshot is very powerful and provides several different search criteria to choose from. The default search will search only for e-mails sent on the current day. You can further refine your search by filling in data in any of the available fields on the page. When you enter search criteria, you can enter all or partial *(use \* for wildcard)* data to conduct your search with. Click the  $\frac{\text{Search Now}}{\text{Bottom}}$  button to begin your search.

The matches will display in the section below the search criteria.

## <span id="page-17-0"></span>**Slingshot Options**

This section describes the configurable options available with the Slingshot Outlook plug-in. If you dropdown your Tools Menu in Outlook and click Slingshot Options. The following window will open:

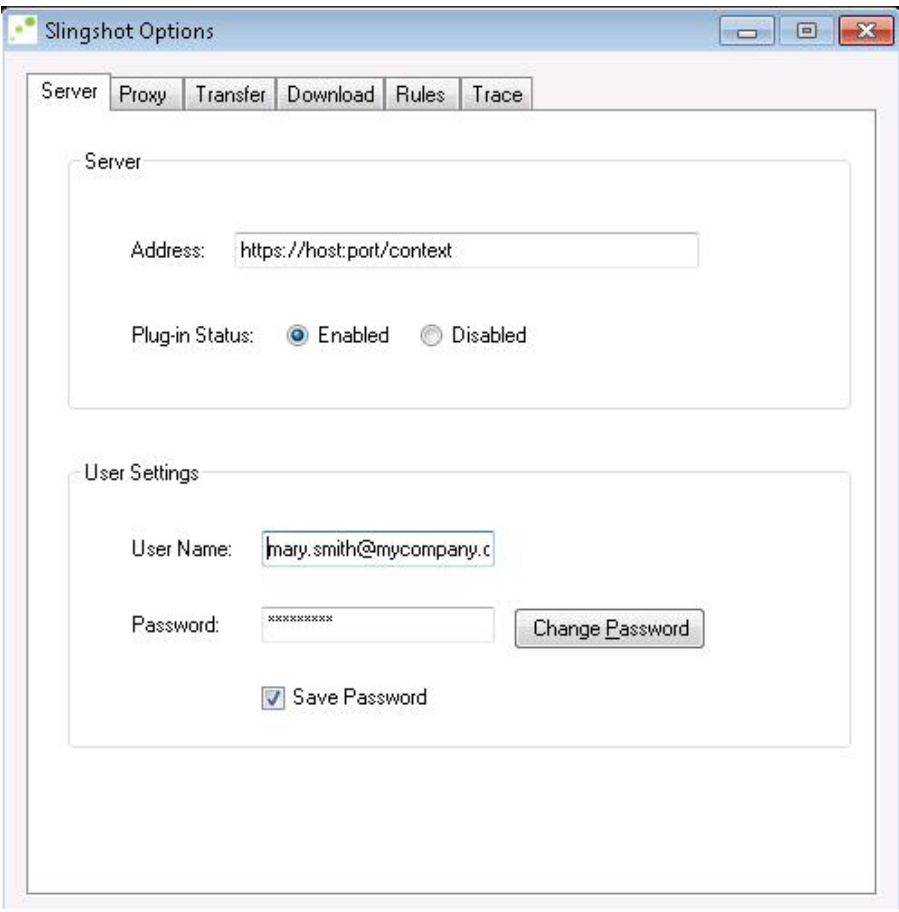

Figure 10

The Server tab allows you to can change your Slingshot server host URL and your login user id and password. *Consult your local administrator before changing the Server information fields.*

On the Proxy tab you would configure the proxy information for your environment. *Consult with your local administrator to set your Proxy information if needed.*

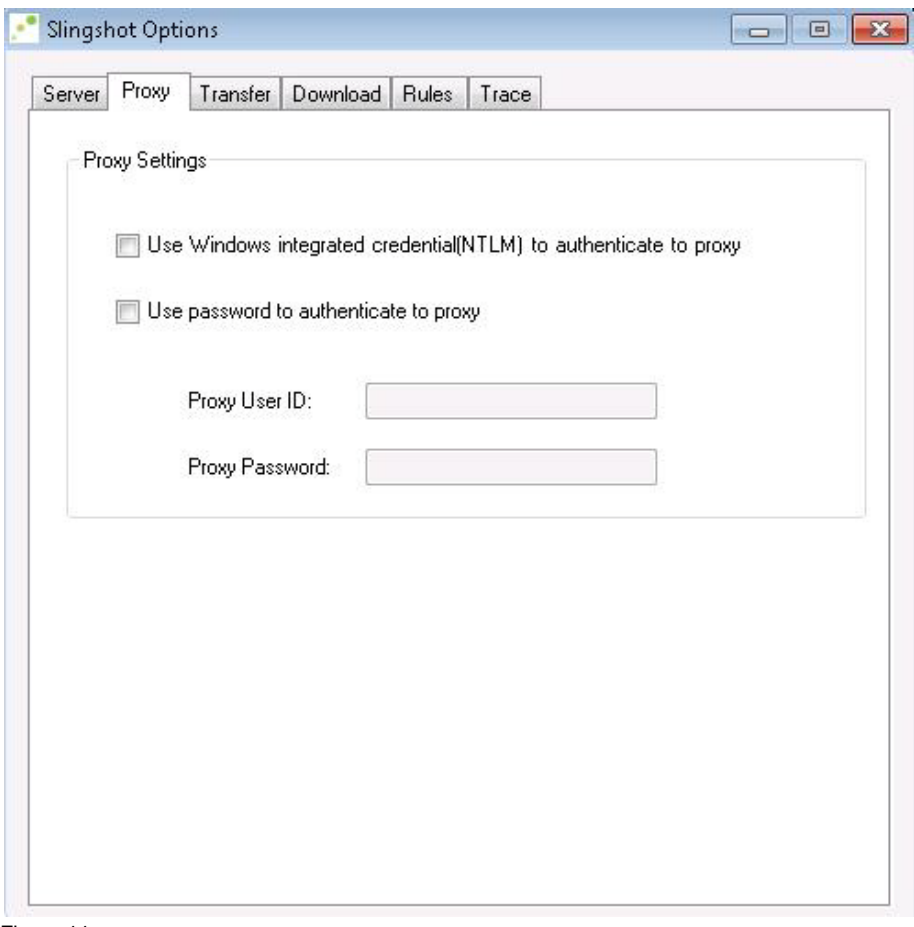

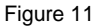

On the Transfer tab you would set specific requirements for each Slingshot email that is sent out to recipients by you as seen below:

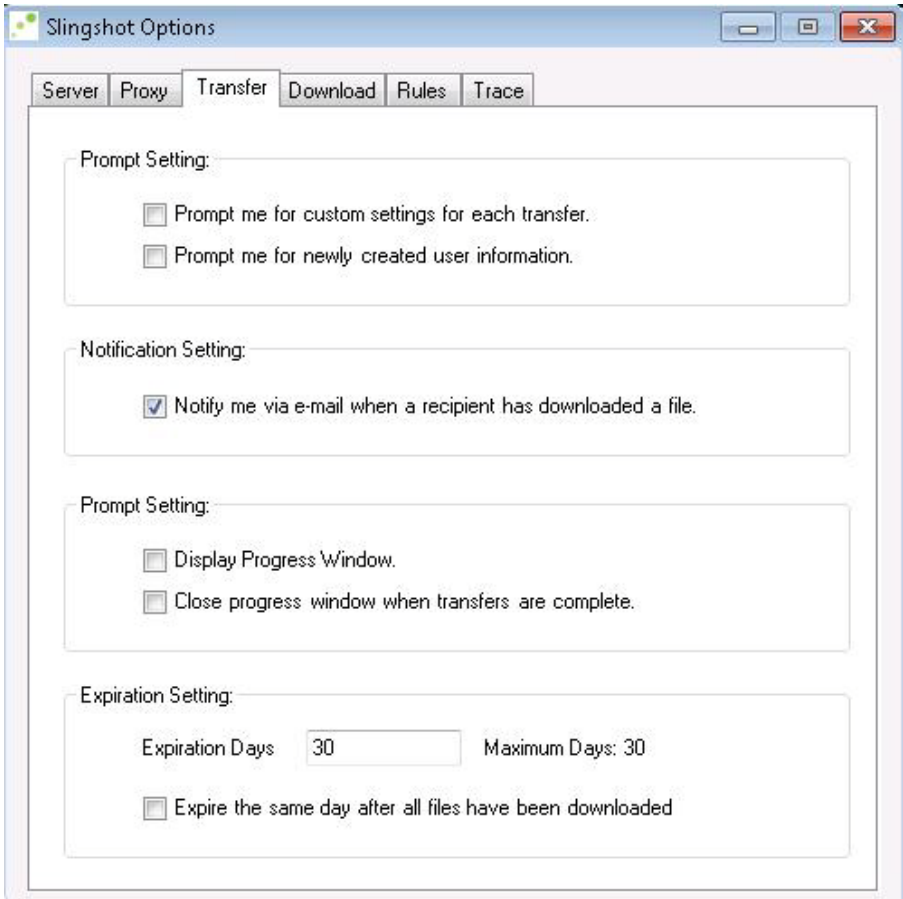

Figure 12

Note: If large files or multiple files are sent per email we recommend using the create zip file functionality that is available when the **Prompt me for custom settings for each transfer** is enabled. Below is the window you will receive when sending a file with this prompt enabled:

#### 21 | Installation

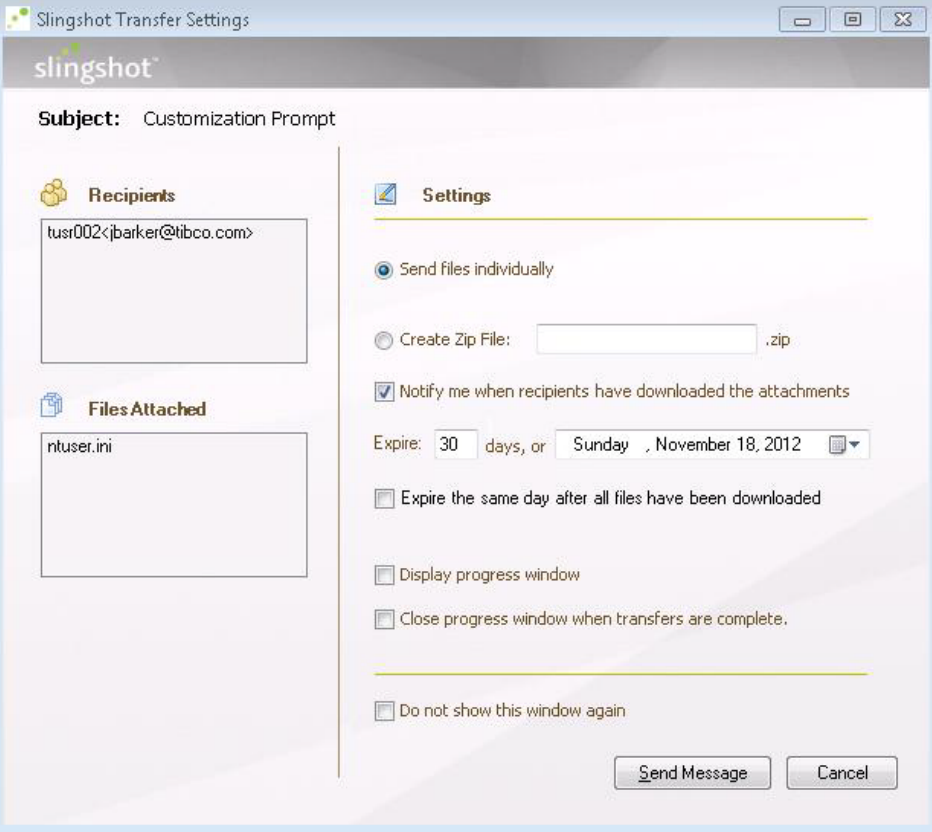

The Downloads tab contains the path for your downloaded files to be placed.

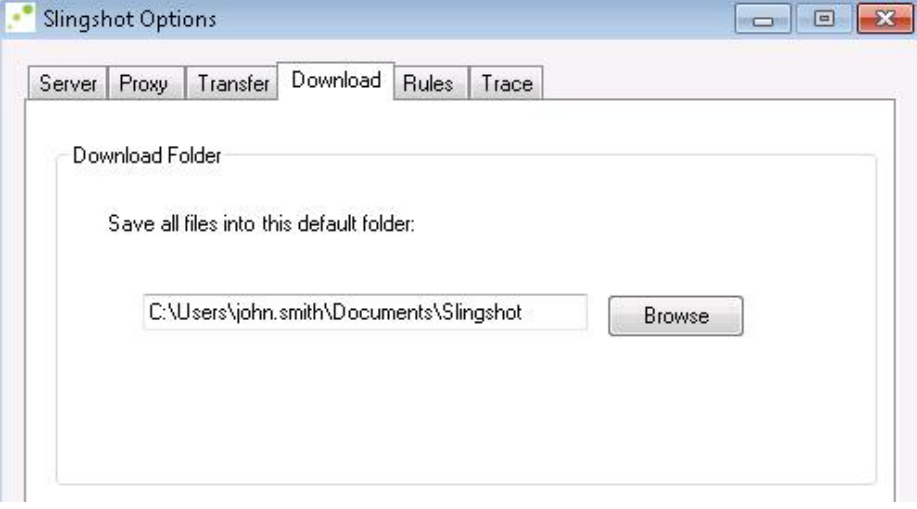

Figure 13

The Rules tab contains settings for warning messages you want to receive when certain actions take place. By default all the messages are not enabled.

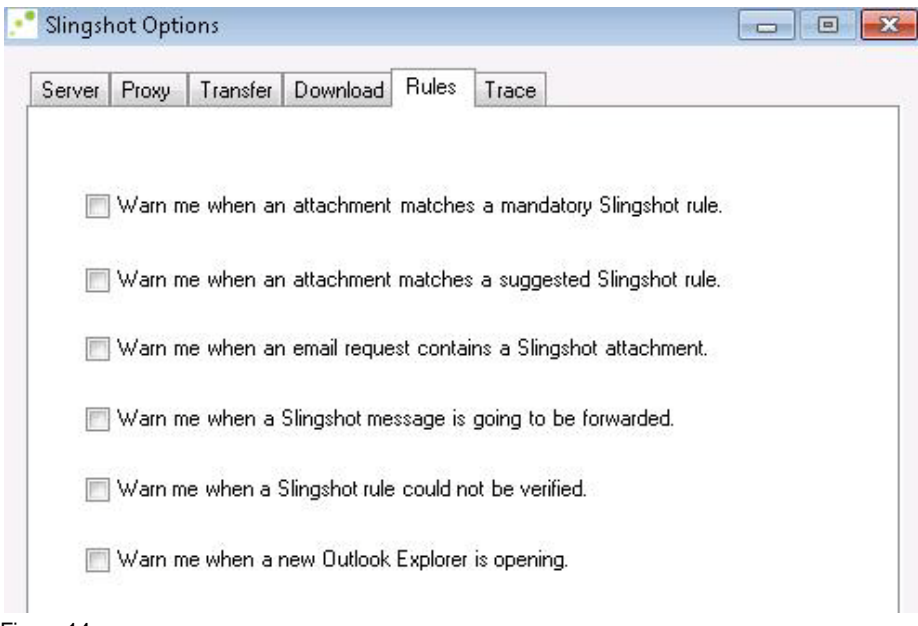

Figure 14

#### 23 | Installation

Consult your local Administrator about changing your Trace File and Level Settings under the Trace tab.

### <span id="page-23-0"></span>**Password Reset**

In order to reset your password, access your Slingshot login page and click Ineed help accessing my account

You will be taken to a page that provides the option to reset your password.

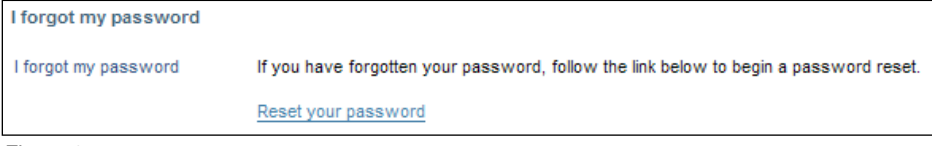

Figure 15

After you click the link, a web browser window will open prompting you to enter your email address:

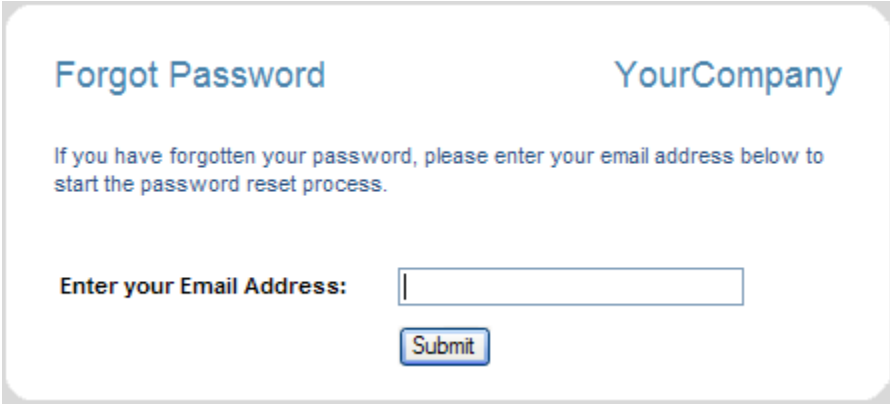

Figure 16

Once you enter your email address, an email will be sent to you containing instructions on how to set a new password. Click the link in the email and you will be directed to the following page:

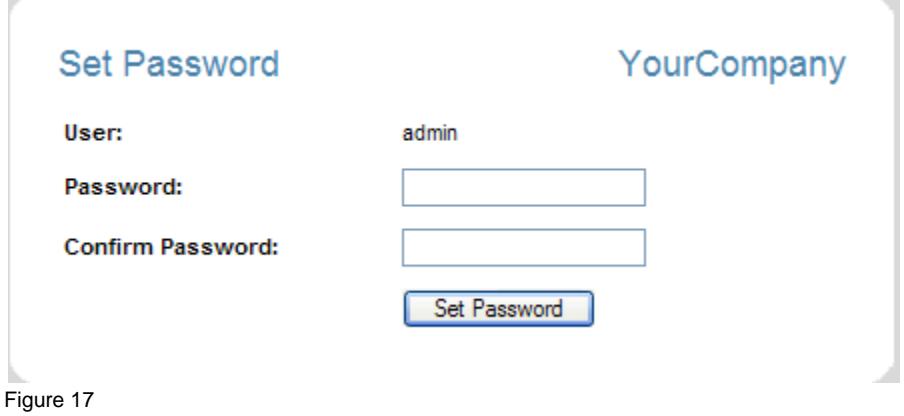

Once you set a new password, you should be able to log in to Slingshot.

NOTE: In the event that you have more than one user id assigned to the same e-mail address, the password for those users cannot be reset.

## <span id="page-25-0"></span>**Forgot User Name**

In order to reset your password, access your Slingshot login page and click Ineed help accessing my account

You will be taken to a page that provides the option to retrieve your username.

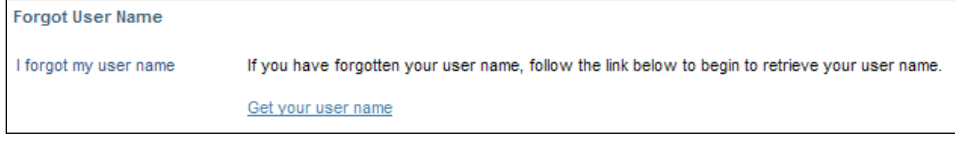

Figure 18

After you click the link, a web browser window will open prompting you to enter your email address:

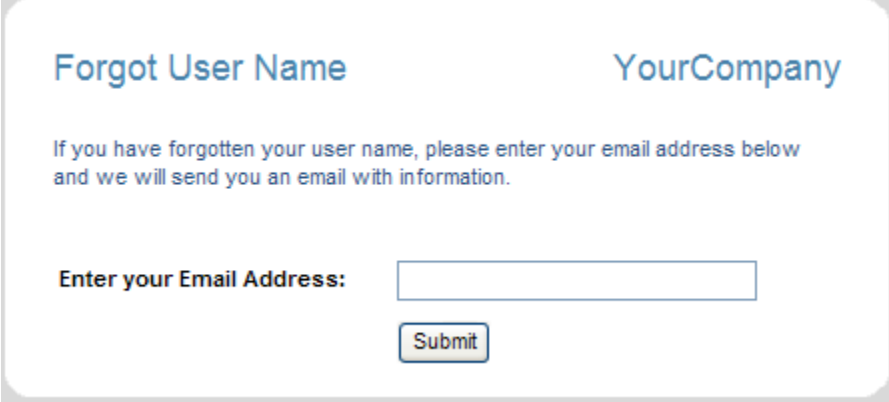

Figure 19

Once you enter your email address, an email will be sent to you containing your User Name.

# <span id="page-26-0"></span>**Slingshot Browser Interface**

Slingshot supports most major web browser applications. Please consult your local Administrator to obtain the URL needed to access Slingshot via a web browser.

#### **Topics**

- *Browser Interface Login*
- *Sending Files Using Browser*
- *Receiving Files Using Browser*
- *Contacts*
- *My Account*
- *Password Reset*
- *Forgot User Name*
- *Search*
- *Search Text Box*
- *Show Search Options (Advanced Search)*

## <span id="page-27-0"></span>**Browser Interface Login**

Slingshot has both the Outlook Plug-in as well as a Web Browser Interface for end users to send and receive files. If you are already a registered user in the Slingshot Database, use the following URL to connect through the Slingshot Browser Interface:

#### **[https://\[DNS\\_HostName\]:\[httpsPort\]/\[context\]/control?view=am/start.jsp](https://[DNS_HostName]:[httpsPort]/%5bcontext%5d/control?view=am/start.jsp)**

or

#### **[https://\[DNS\\_HostName\]:\[httpsPort\]/](https://[DNS_HostName]:[httpsPort]/)**

Contact your Slingshot Administrator for the DNS Hostname, HTTPS Port, and context used for your environment.

If you have received an email from another Slingshot user to download files, simply click on the  $\frac{D{\text{ownload}} \text{Slingshot}}{\text{file}(s)}$  link which will take you to the Slingshot Browser Interface to login.

### <span id="page-27-1"></span>**First Time Users**

New users can be added to the Slingshot Database when they are sent an email from another Slingshot user containing a link to download a file(s). New users must setup a password for their account before they will be able to download files. To set a password for a new user:

- 1) Click on the "New User? Click here" link as seen in the Slingshot email that was received.
- 2) A web browser window will open to verify your email address.
- 3) Another email will be sent containing a link to set a new password.
- 4) Follow the link and choose a password and click the "Set Password" button.
- 5) Now login to Slingshot using your userid and new password. Upon a successful login the Inbox web page will be displayed allowing you to view the available emails with file attachments to download. See the Section Inbox for more detailed information regarding this web page.

### <span id="page-28-0"></span>**Self Registration**

A Slingshot Administrator can enable User Self Registration. This allows end users to register an account to begin sending and receiving files attachments using Slingshot. To Self Register an account do the following:

- 1) From the Slingshot Browser Login page, click the First time user? Register Here link.
- 2) At the Self Registration page, enter your email address and click Submit
- 3) An email will be sent to you to validate your account. Continue to the next step by following the instructions in the email.
- 4) At the Self Registration Confirmation page, provide the necessary information and click  $\Box$  accept. Create my account.  $\Box$  after reading the Terms of Service.
- 5) Use the link on the following page to login to Slingshot. A Welcome to Slingshot email will be sent to the new user if the account was successfully created.

## <span id="page-29-0"></span>**Sending Files Using Browser**

Clicking the Send Files link in the left navigation will load the Send Files screen. From this screen you will be able to send secure attachments to a specified recipient. You must attach at least one file to use Slingshot.

Java version 1.5 or higher must be used to utilize all of the features of Slingshot.

NOTE: Standard browsers are typically limited to 2 GB uploads. Use the Outlook plug-in to send files over 2 GB.

NOTE: Embedded images will not be displayed in a Slingshot email, or attached as an attachment.

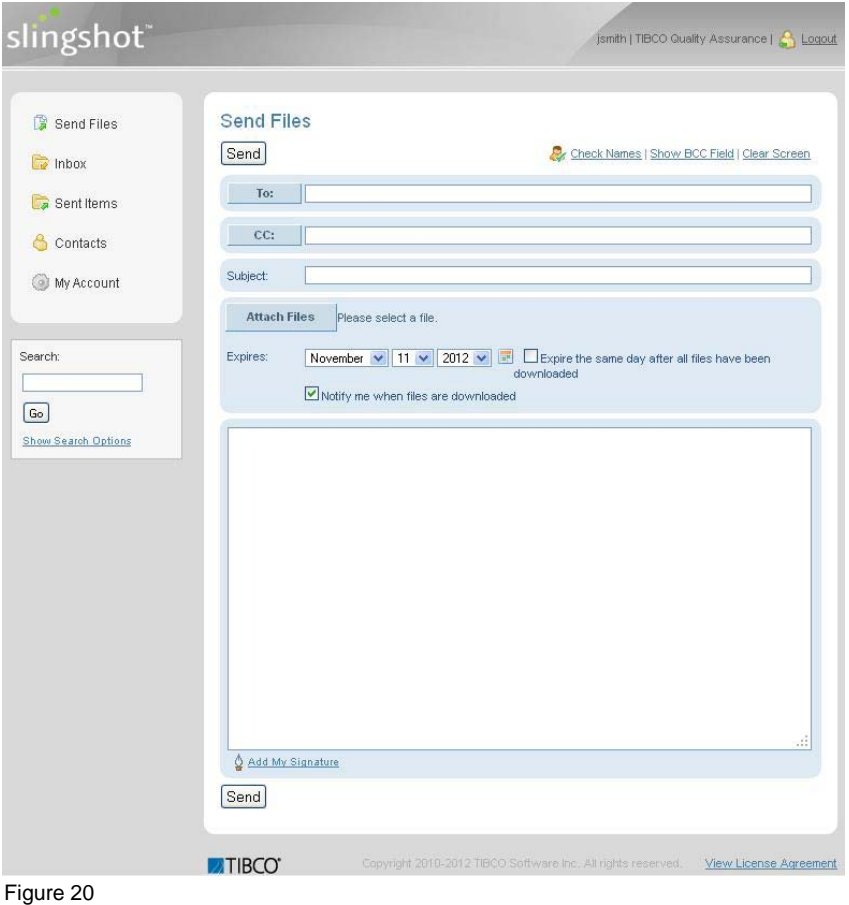

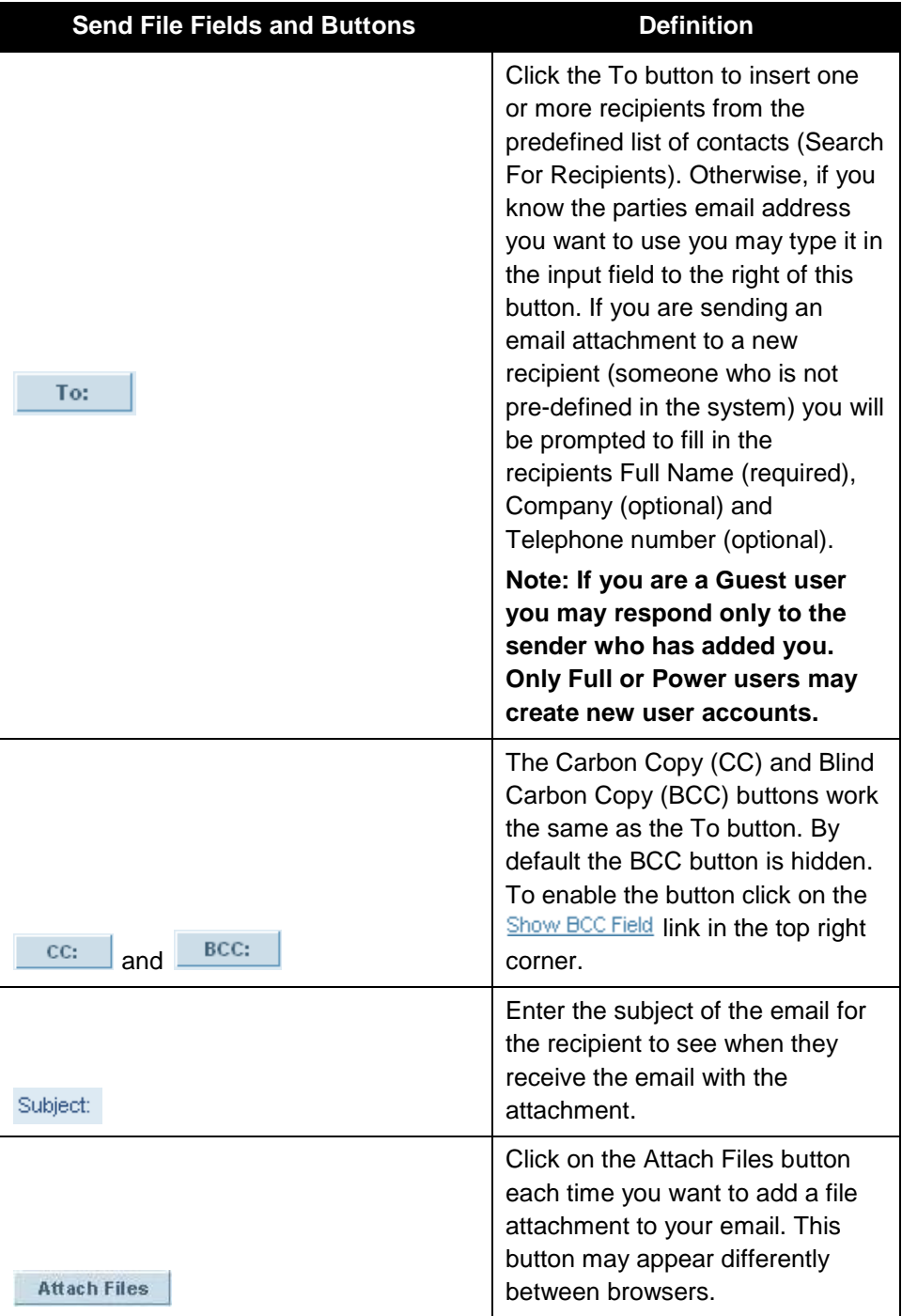

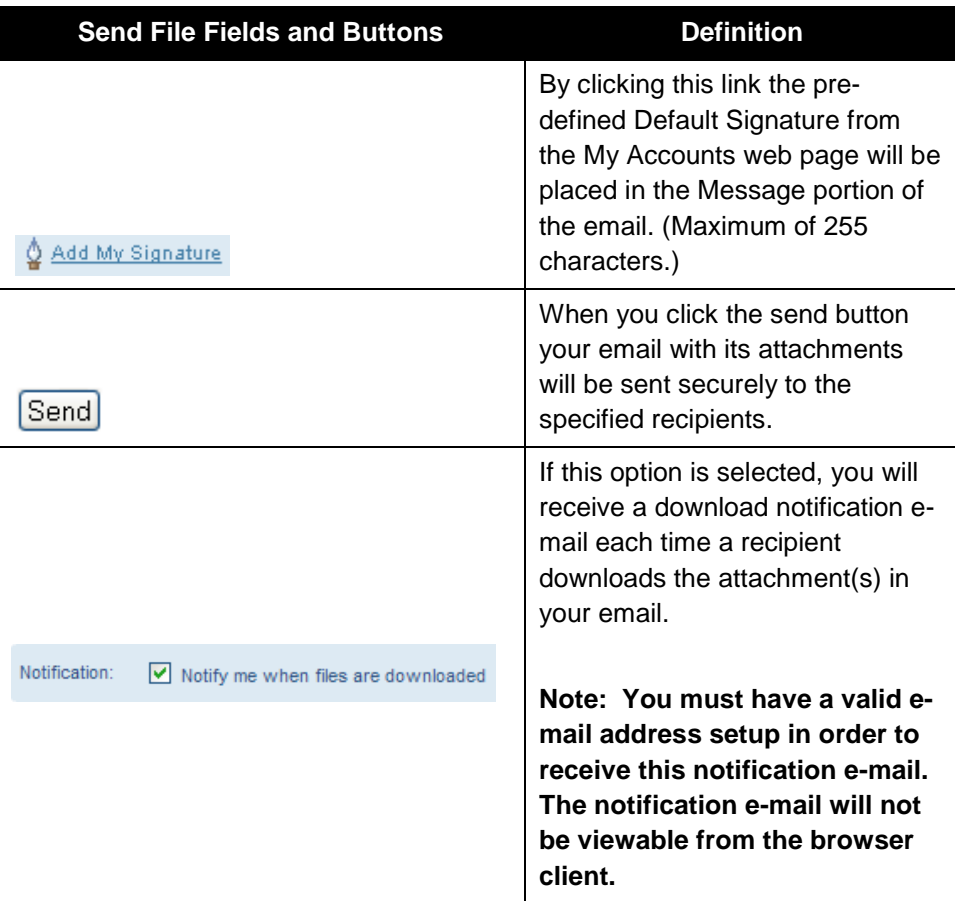

### <span id="page-31-0"></span>**Direct Email Link**

Slingshot provides the ability to create a customized URL that is a direct email link to insert into an email or signature. The URL gives the ability for other users to automatically compose an email message to you after clicking on the link. A user must first have an account with Slingshot before trying to send an email using a URL for the direct email link.

The format for creating an email link URL is as follows: [https://\[DNS\\_HostName\]:\[httpsPort\]/\[context\]/db/\[EMailAddress\]](https://[DNS_HostName]:[httpsPort]/%5bcontext%5d/db/%5bEMailAddress%5d)

For Example, to create an email link for email address "JohnSmith@tibco.com", use the following URL format:

<https://yourcompany.com:8443/cfcc/db/JohnSmith@tibco.com>

### <span id="page-32-0"></span>**Sent Items**

The **Sent Items** box contains the list of emails and there email attachments you have sent out. From the details page of a sent item you can Disable/Enable a file attachment. When a file attachment is disabled the recipient can still see the email sent to them but will not be able to download the attachment until it is Enabled again. You can also Disable and Enable a file attachment by right clicking on one of the items in the summary list.

## <span id="page-33-0"></span>**Receiving Files Using Browser**

### <span id="page-33-1"></span>**Inbox**

The **Inbox** contains the emails and their attachments that have been sent to an end user via Slingshot.

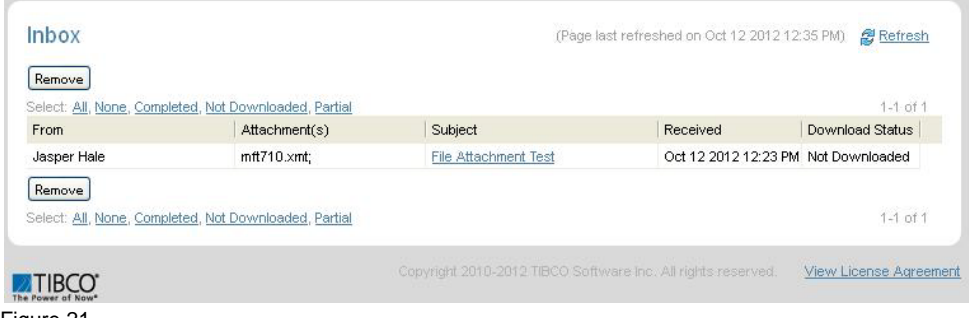

Figure 21

To view the details of an email and download the file attached click on the **Subject** of the email you want to view.

Another alternative to show the email details is to right click on the message to display a menu and choose **Show Details**.

Warning: In a multi server, multi database environment, you will not be able to see emails in your Inbox by users located on another server. For example, if John on Server 1, Database 1 sends an email to Eric on Server 2, Database 2, Eric will not be able to see John's email because that email record resides on a different database. In order to read that email, John would need to connect to Server 2's Slingshot web browser interface and look in that server's Inbox.

Figure 22 below shows the details of an email that was sent to Jane Smith. For Jane to download the attached file she would click directly on the attach file link **mft710.xmt**. Once the file is downloaded refresh the web page to see the Download Status has updated to Completed.

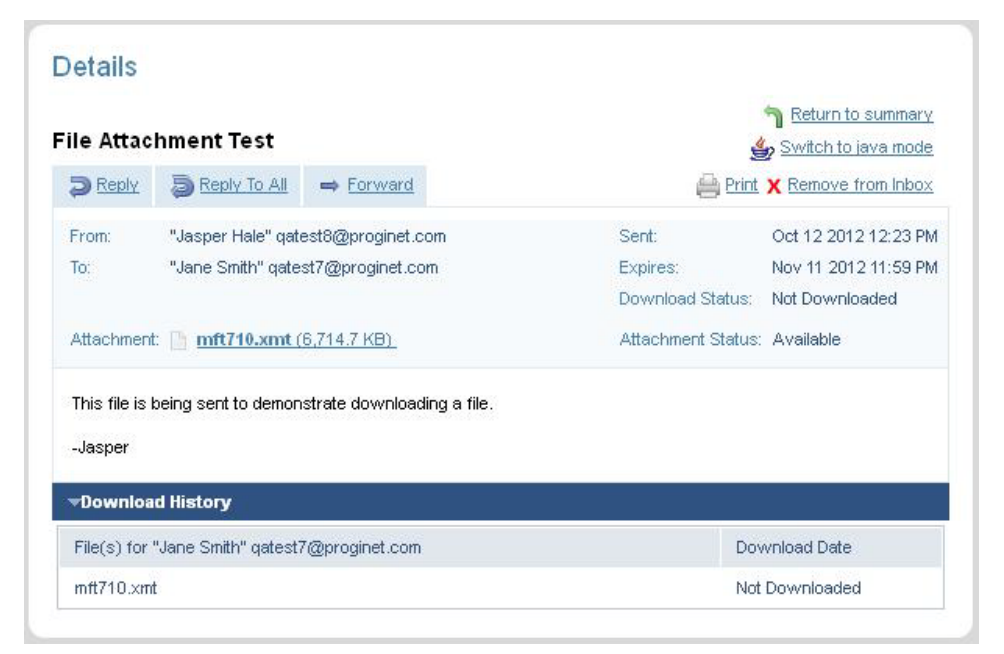

#### Figure 22

If you have many emails in your Inbox you can run a more detailed search by Selecting options **All, None, Completed, Not Downloaded or Partial** from the Inbox window (See Figure 21).

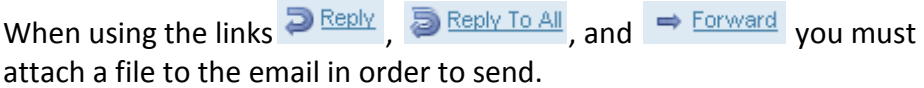

To print the details of an email, including the download history of the secured attachment; click the Print link  $\blacksquare$  Print.

NOTE: Make sure to check your junk email if you are not receiving Slingshot emails in a third party email application.

## <span id="page-35-0"></span>**Contacts**

The **Contacts** link contains a listing of all of the email contacts to whom you have access to through Slingshot.

You may search for a specific user by entering all or part of a name *(use '%' for wildcard)* in the search box. This will limit the listing to show only those recipients whose names match your search criteria.

Click on a name or names to highlight them and click the Send File(s) link to bring up the **Send Files** email form with the contacts you have selected already populating the To box. Double clicking a single contact will do the same.

You may also right click on a contact's name and use the popup menu to open the **Send Files** form. Using the right click option enables you to insert the selected recipient into the To, CC or BCC boxes.

## <span id="page-36-0"></span>**My Account**

The **My Account** page allows you to change a password. Add a detailed Signature to be used in emails sent out and to download the Outlook Plug-in to install in your environment when needed.

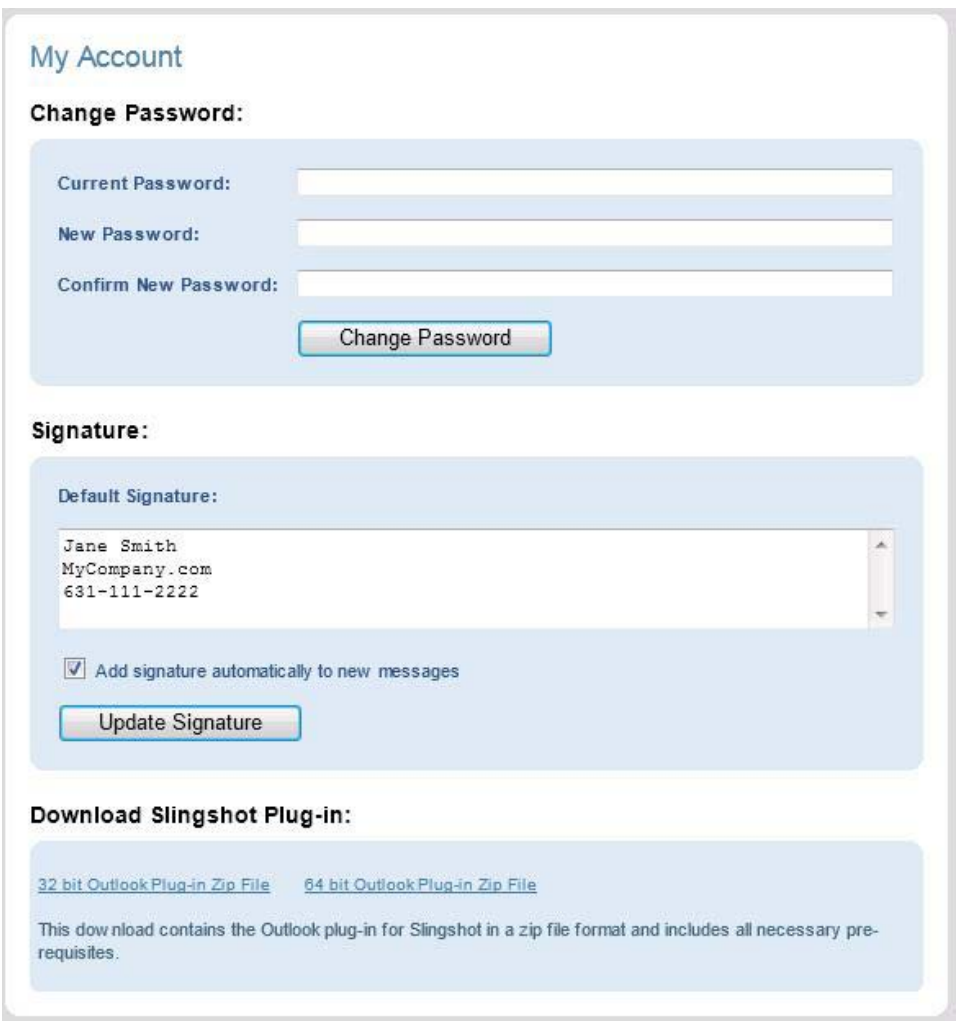

Figure 23

## <span id="page-37-0"></span>**Search**

There are 2 ways to search for messages, through the **Search Text Box** or through the **Show Search Options** link.

Warning: In a Slingshot multiple server, multi database environment, you will only be able to search for items in your Inbox or Sent items from users located on the same server. For example, if John on Server 1, Database 1 sends an email to Eric on Server 2, Database 2, Eric will not be able to search for John's email because that email record resides on a different database. In order to search for that email, John would need to connect to Server 2 and then perform the search.

### <span id="page-37-1"></span>**Search Text Box**

Use this text box to quickly search for messages by the **From, To** or **Subject** fields (by default it will search through the last 30 days of emails). This search only searches your Slingshot Inbox and Sent items; it does not search the Slingshot archive.

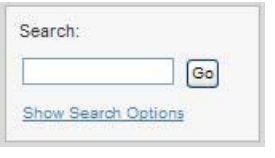

Figure 24

### <span id="page-37-2"></span>**Show Search Options (Advanced Search)**

The Show Search Options window allows a user to do a more advanced search on email items.

#### 39 Slingshot Worksheet

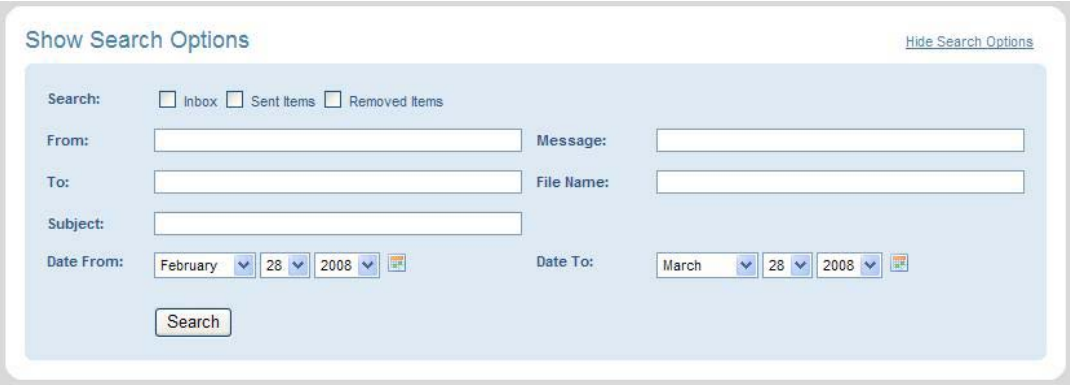

Figure 25

You would check one of the Search boxes or a combination of Inbox, Sent Items, or Removed Items and click the **Search** button. You can further define your search by filling in data in any of the other fields on the web page and clicking on the **Search** button. When you enter data to search for you can enter all or part of the data to conduct your search with.

The matches will display below the selected criteria.